# **Attraction mutante QIFF**

(page créée le 31 janvier 2022)

Boîte interactive avec webcam et écran pour le QIFF

Galerie en ligne :

<http://lesporteslogiques.net/attraction-mutante>

#### **[GitHub](https://github.com/lesporteslogiques/attraction_mutante)**

## **Pense-bête**

**A faire**

**Changer les piles de la carte mère pour retrouver des dates correctes…**

#### **Matériel nécessaire pour la mise en place**

- hub usb, clavier, souris
- matériel électrique,
- éponge, chiffon
- 3 serres joints
- tournevis, pour régler les caméras
- lampe frontale
- 1 arduino nano avec le bon programme et cable usb associé

#### **Transport**

Débrancher le cable USB reliant arduino à l'ordi, côté arduino

## **Maintenance**

Accès au BIOS : F1 au démarrage Pratique d'avoir un hub USB Ne pas brancher d'USB avant le démarrage pour éviter d'interférer avec la détection de l'arduino par Processing (le port utilisé n'est pas fixe)

#### **Raccourcis clavier utiles**

Une fois le script de démarrage automatique lancé en plein écran, ça peut-être utile…  $SUPER$  +  $D$  : revenir au bureau  $CTRL + ALT + T$ : démarrer Terminator  $\overline{CTRI}$  +  $\overline{ALT}$  +  $\overline{V}$  : placer l'écran en mode vertical (rotation droite)  $\overline{CTRL}$  +  $\overline{ALT}$  +  $\overline{N}$  : placer l'écran en mode normal

#### **Procédure de transformation des images avant upload**

Utiliser pyRenamer pour formater les images comme ceci : AAAAMMJJ\_HHMMSS\_{type\_effet}.ext

- $\circ$  fichier original : {L} {L} {#} {#}.png
- $\circ$  fichier renommé : {3} {4} {2}.png
- Redresser les images avec l'effet td
	- mogrify -rotate 270 \*.png
- Convertir les images en ipeg 85%
	- o se placer dans le dossier avec les fichiers .png
	- $\circ$  puis mkdir ./jpeg
	- $\circ$  puis mogrify -format jpg -quality 85 -path jpeg  $*$ .png

## **Journal de bord**

## **QIFF 2023**

Remise en état pour le QIFF 2023

- il reste + de 200 GB libres sur les 3 HD
- SISTERS n'est plus à l'heure :/ Et pas possible de le remettre…
- KALEIDOSCOPE non plus :/
- KALEIDOSCOPE : au second démarrage, pas de son…
- TIME : ordi réglé en 640×480
- TIME : c'est l'ordi serveur troop!
- TIME : au premier démarrage, l'image reste bloquée sans mouvement, au 2e aussi… (tentative pour arranger ça en faisant une petite pause dans le script bash de démarrage et dans le sketch processing)
- TIME : après les modifs je teste 6 fois → OK
- TIME : ajout d'une petite pause du mouvement de 2 sec quand une photo est prise
- TIME : l'ordi ne s'éteint pas par le menu (problème connu avec ces machines)
- Un des trois ordis a un port usb HS mais lequel…
- Deux des ordis ne permettent pas un montage automatique des clés USB, lesquels ?

## **Mise en boîte**

en cours!

## **Matériel**

## **Lenovo tiny M73**

[client léger Lenovo M73](http://www.lesporteslogiques.net/wiki/materiel/inventaire_client_leger_hp_t510#inventaire_clients_leger_lenovo_thinkcentre_m73_et_m700) (Pentium CPU G3320T @ 2.60 GHz (2 cores) RAM 4GB)

## **Quelle version d'openGL ?**

Pour connaître la version d'openGL utilisable

```
\mathbf{S}apt install mesa-utils
glxinfo | grep'version'
renvoie
 server glx version string: 1.4
client glx version string: 1.4
GLX version: 1.4
      Max core profile version: 4.5
     Max compat profile version: 3.0
      Max GLES1 profile version: 1.1
  Max GLES[23] profile version: 3.1
OpenGL core profile version string: 4.5 (Core Profile) Mesa 18.3.6
OpenGL core profile shading language version string: 4.50
OpenGL version string: 3.0 Mesa 18.3.6
OpenGL shading language version string: 1.30
OpenGL ES profile version string: OpenGL ES 3.1 Mesa 18.3.6
OpenGL ES profile shading language version string: OpenGL ES GLSL ES 3.10
```
#### Autre méthode :

glxgears -info|grep GL\_VERSION

Renvoie

GL\_VERSION = 3.0 Mesa 18.3.6

## **Utilisation d'un modem 4G Huawei E5372**

Le modem est là mais il n'a plus de batterie, en attendant d'en recevoir une nouvelle (disponible chez [Reichelt\)](https://www.reichelt.com/fr/fr/batterie-de-rechange-huawei-e5330-li-ion-1-700-mah-akku-30789-p224710.html?&trstct=pos_0&nbc=1), on tente de fabriquer une «fake battery» pour permettre de le faire fonctionner par le port USB.

Le schéma est refait d'après des vidéos de bricoleurs indiens captées sur les internet.

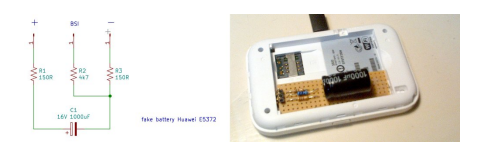

TEST EN COURS (Laisser le temps au condensateur de se charger!) **> Ca ne fonctionne pas, le condensateur ne se charge pas, peut-être est il défectueux ?** Test inabouti, on utilise plutôt la nouvelle batterie!

Adresse du hotspot (à confirmer) 192.168.8.1

#### **Ecrans**

1024×768

## **Webcam PS-Eye**

Modèle indiqué (sous le pied) : PS-Eye SLEH-00448 Identifiant de la caméra avec lsusb :

Bus 002 Device 010: ID 1415:2000 Nam Tai E&E Products Ltd. or OmniVision Technologies, Inc. Sony Playstation Eye

#### **Démontage**

Démontage de la caméra d'après [Hacking Sony PS3-Eye,](https://www.behance.net/gallery/8955421/Hacking-Sony-PS3-Eye-Camera) en version courte :

- faire sauter les 4 caches de vis à l'arrière de la cam, dévisser
- enlever le capot plastique arrière en faisant levier avec un tournevis (il faut forcer un peu)
- dévisser les 2 vis relient la caméra au pied,
- dévisser les 5 vis qui relient la carte électronique au capot avant (3 du haut sont reliées au "cache micro", 2 au capot avant)

On obtient

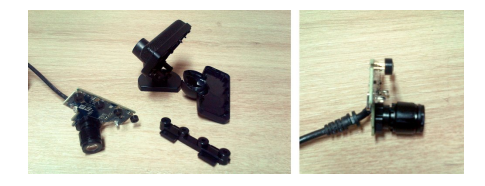

Impression d'un boîtier d'après un modèle récupéré sur thingiverse ([Playstation Eye Go-Pro Mount Case](https://www.thingiverse.com/thing:4817738))

#### **Modifications du boitier**

Sur la pièce top : des pattes de fixation sont ajoutées et des trous sont percés pour les micros Sur la pièce bottom : les pattes de fixation sont supprimées, le passage de cable agrandi

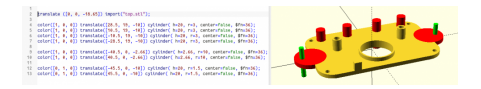

#### **Champ de vision et réglages**

La PS-Eye a deux angles de champ de vision : 56° (point rouge à gauche) pour les applications de type chat et 75° (point bleu à droite) pour les applications qui nécessitent un grand angle (vue du corps complet, etc.). [Détails sur le champ de](http://emoc.org/materiel/camera_sony_ps_eye/FOV-1.pdf) [vision de la ps-eye](http://emoc.org/materiel/camera_sony_ps_eye/FOV-1.pdf)

Blue dot designates wide-angle setting (75 degrees diagonal field of view).

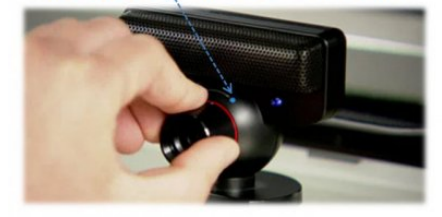

([source\)](https://docs.ipisoft.com/User_Guide_for_Multiple_PS_Eye_Cameras_Configuration)

**Pour attraction mutante régler les objectifs à gauche (56°)**

## **Notes d'installation en vrac**

Pour un affichage basculé sur le côté: xrandr -o right

## **Installation d'Arduino**

- installer (télécharger, décompresser)
- ajouter l'utilisateur au groupe :

 $\mathsf{su}$  usermod -a -G dialout xor

Démarrer arduino avec :

/home/xor/arduino-1.8.5/arduino &

Penser à régler le port /dev/ttyUSB0 et le type de carte (arduino nano) avant de téléverser!

## **Installation de Processing**

Installer processing (télécharger, décompresser). Installer les lib. depuis le gestionnaire de bibliothèques : video, sound, controlP5. Pour démarrer à partir d'un terminal :

```
/home/xor/processing-4.0b2/processing &
```
## **Installation de la webcam**

Pour une webcam sony PS-Eye SLEH-00448 lsusb renvoie

Bus 002 Device 010: ID 1415:2000 Nam Tai E&E Products Ltd. or OmniVision Technologies, Inc. Sony Playstation Eye

Quelles définitions/framerates sont accessibles pour cette caméra ?

apt install v4l-utils v4l2-ctl -d /dev/video1 --list-formats-ext # pour connaitre les formats possibles

#### Ce qui renvoie

ioctl: VIDIOC\_ENUM\_FMT

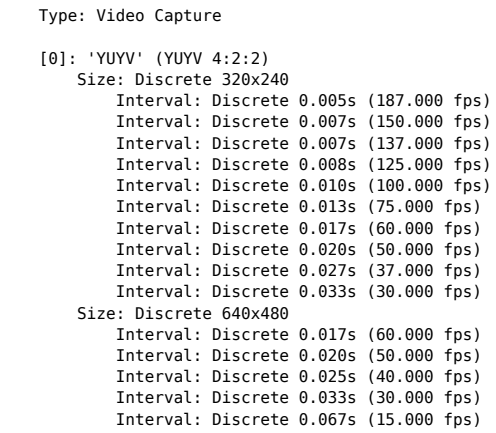

Dans Processing, on pourra initialiser la caméra avec :

cam = new Capture(this, 640, 480, "USB Camera-B4.09.24.1", 30);

Quelles valeurs pourra t'on modifier en ligne de commande (avec v4l2-ctl) ?

v4l2-ctl --all # renvoie les contrôles et le type de données v4l2-ctl -l # renvoie les contrôles modifiables par l'utilisateurice

Dans le cas de la caméra qu'on utilise (gamme PS-Eye), on peut lire :

```
User Controls
                        brightness 0x00980900 (int) : min=0 max=255 step=1 default=0 value=0 flags=slider
                                                           : min=0 max=255 step=1 default=32 value=32 flags=slider
                        saturation 0x00980902 (int) : min=0 max=255 step=1 default=64 value=64 flags=slider
                                                           : min=-90 max=90 step=1 default=0 value=0 flags=slider<br>: default=1 value=1
         white_balance_automatic 0x0098090c (bool)<br>exposure 0x00980911 (int)
                                                            exposure 0x00980911 (int) : min=0 max=255 step=1 default=120 value=253 flags=inactive, volatile
                   gain_automatic 0x00980912 (bool)
                                                            : min=0 max=63 step=1 default=20 value=31 flags=inactive, volatile
                  gain 0x00980913 (int) : min=0 max=63 step-<br>horizontal_flip 0x00980914 (bool) : default=0 value=0
                     vertical_flip 0x00980915 (bool) : default=0 value=1
             power_line_frequency 0x00980918 (menu) : min=0 max=1 default=0 value=0
                                                           : min=0 max=63 step=1 default=0 value=0 flags=slider
Camera Controls
                    auto exposure 0x009a0901 (menu) : min=0 max=1 default=0 value=0 flags=update
```
Par exemple, ou pourra faire un flip horizontal avec

v4l2-ctl -d /dev/video -c horizontal\_flip=1

## **Installation d'openCV dans processing**

La version d'openCV du gestionnaire de bibliothèques est compaticle avec Processing 3 mais pas Processing 4, pour arranger ça on peut installer la version alternative de jaegonlee qui utilise openCV for java version 4.0.0 (en remplacement de la version 2.4.5)

Mais ça ne fonctionne toujours pas car une dépendance requise n'est pas installée :

```
UnsatisfiedLinkError: /home/xor/sketchbook/libraries/opencv_processing/library/linux64/libopencv_java400.so: libtesseract.so.4: Ne peut
ouvrir le fichier d'objet partagé: Aucun fichier ou dossier de ce type
(...)
```
Pour régler le problème, installer **Tesseract** (Librairie de reconnaissance des caractères "OCR")

sudo apt install tesseract-ocr

Ça ne fonctionne pas dans mon cas (debian 9.5), probablement car la version installée par apt est la version 3.04 de tesseract-ocr …

En revanche sur Debian 10, ça fonctionne, la version de tesseract-ocr est la 4.0.0

#### **Rien à voir mais intéressant pour processing**

<https://github.com/cansik/deep-vision-processing> <https://discourse.processing.org/t/deep-vision-machine-learning-computer-vision-for-processing-library/30118>

# **Éléments de code**

**Code complet : [https://github.com/lesporteslogiques/attraction\\_mutante](https://github.com/lesporteslogiques/attraction_mutante)**

## **Bouton / arduino**

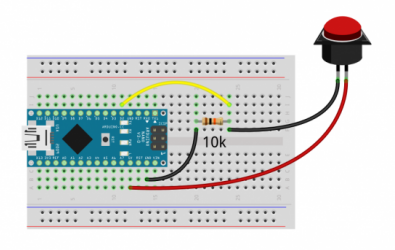

#### **bouton\_attraction\_mutante.ino (cliquer pour afficher le code)**

[bouton\\_attraction\\_mutante.ino](http://www.lesporteslogiques.net/wiki/_export/code/openatelier/projet/attraction_mutante_qiff?codeblock=4)

```
/*<br>* Envoi d'un message série pour donner l'état d'un bouton<br>* La Baleine, Quimper, Dour Ru, 20220201 / pierre@lesporteslogiques.net<br>* Processing 4.0b2 / Arduino 1.8.5 @ kirin / Debian Stretch 9.5<br>* + lib. OneButton v2.0.4
#include <OneButton.h>
#define BROCHE_BOUTON 2
OneButton bouton(BROCHE_BOUTON, false, false);
void setup() {
                                      pinMode(13, OUTPUT); // sets the digital pin as output
  pinMode(13, OUTPUT); // set<br>bouton.attachClick(clicBouton);
  Serial.begin(9600);
}
void loop() {
   bouton.tick(); // surveiller le bouton
   delay(10);
}
void clicBouton() {
   // Vérification visuelle, la LED change d'état quand on clique le bouton
   static int m = LOW;
   m = 1m;
  digitalWrite(13, m);
    // Envoyer le message sur le port série
   Serial.println("1");
}
```
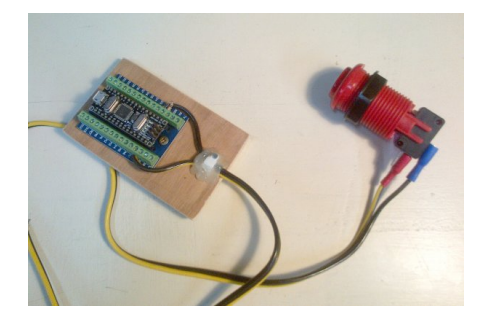

## **Configuration**

#### **Ajouter des raccourcis clavier**

Rappel : système Debian 10.9 avec LXDE et openbox

Editer le fichier de configuration d'openbox :

nano /home/xor/.config/openbox/lxde-rc.xml

#### Dans la section <!– Keybindings for running applications –>, ajouter

```
<keybind key="C-A-t">
     <action name="Execute">
       <startupnotify>
         <enabled>true</enabled>
         <name>Terminator</name>
       </startupnotify>
       <command>terminator</command>
     </action>
</keybind>
```
#### **/!\ conserver action name à Execute** Autre exemple pour créer un raccourci vers un script

```
<keybind key="S-n">
   <action name="Execute">
     <startupnotify>
       <enabled>true</enabled>
       <name>RotationNormale</name>
     </startupnotify>
     <command>/home/xor/bin/ecran_rotation_normale.sh</command>
   </action>
</keybind>
```
#### Le script :

xrandr -o right lxpanelctl restart *# Compenser le bug d'affichage qui fait disparaître les fichiers de la barre des tâches*

#### Le script doit être exécutable :

chmod +x /home/xor/bin/ecran\_rotation\_normale.sh

#### Puis redémarrer openbox

openbox --reconfigure openbox --restart

Ressources sur le sujet

- <http://openbox.org/wiki/Help:Bindings>
- [http://xahlee.info/linux/linux\\_lxde\\_add\\_key\\_shortcuts.html](http://xahlee.info/linux/linux_lxde_add_key_shortcuts.html)

#### **Monitoring du wifi**

#### **TODO**

GrandK propose :

Une solution, parmi d'autres, pour surveiller l'accessibilité réseau sur les machines.

<https://www.supertechcrew.com/watchdog-keeping-system-always-running/>

Attention à bien désactiver le watchdog avoir d'avoir finalié la configuration au risque de rentrer dans une boucle de reboot.

La configuration de base effectue un reboot de la machine, il est possible de faire plus subtil en relançant uniquement le réseau dans un premier temps

```
sudo apt install watchdog
sudo systemctl disable watchdog.service
sudo vi /etc/watchdog.conf # (décommenter une ligne ping et renseigner l'adresse)
sudo systemctl enable watchdog
sudo sstemctl start watchdog
```
## **Automatisation**

Plusieurs étapes :

- démarrage de session automatique, sans login/mot de passe
- démarrer Processing en ligne de commande
- exécuter un script au démarrage
- raccourcis clavier utiles

#### **Démarrage de session automatique, sans mot de passe**

(D'après [debian wiki](https://wiki.debian.org/LightDM#Enable_autologin)). En root, éditer /etc/lightdm/lightdm.conf

 $\mathbf{S}$ nano /etc/lightdm/lightdm.conf

Modifier les entrées suivantes

[Seat:\*] autologin-user=indiquer-nom-utilisateur autologin-user-timeout=0

NB : Pourquoi su - ? : su (substitute user), le tiret permet de se placer dans le répertoire de l'utilisateur auquel on se substitue, ici root, de mettre à jour les variables d'environnement, donc les chemins vers les commandes. Sans le tiret, ces variables ne sont pas mises à jour et on reste dans le même répertoire.

#### **Démarrage de Processing en ligne de commande**

Processing en ligne de commande :

/home/xor/processing-4.0b2/processing-java --sketch= --output= --run # à compléter

#### **Lancer un script au démarrage**

Créer le script et le rendre exécutable (on verra son contenu plus loin)

pwd # renvoie /home/xor touch ./script demarrage qiff.sh chmod +x ./script\_demarrage\_qiff.sh

Éditer /home/xor/.config/lxsession/LXDE/autostart

@lxpanel --profile LXDE @pcmanfm --desktop --profile LXDE @xscreensaver -no-splash /home/xor/script\_demarrage\_qiff.sh

#### **Raccourcis clavier utiles**

Une fois le script de démarrage automatique lancé en plein écran, ça peut-être utile…  $SUPER$  +  $D$  : revenir au bureau  $\overline{CTRL}$  +  $\overline{ALT}$  +  $\overline{T}$  : démarrer Terminator  $\overline{\text{CTRL}}$  +  $\overline{\text{ALT}}$  +  $\overline{\text{V}}$  : placer l'écran en mode vertical (rotation droite)  $\overline{CTRL}$  +  $\overline{ALT}$  +  $\overline{N}$  : placer l'écran en mode normal

## **Script de démarrage**

#### **script\_demarrage\_qiff.sh**

```
v4l2-ctl -d /dev/video0 -c vertical_flip=1
/home/xor/processing-4.0b2/processing-java --sketch=/home/xor/QIFF-2022/attraction_mutante/qiff_app_001 --run
```
Nécessitera une mise à jour manuelle pour lancer le bon script P5!

## **Installation**

Sur clé USB, tous les fichiers nécessaire sur l'ordi, la récupération des scripts à jour se fera par git clone. (dossier avec tous

#### les fichiers sur ordi CL23)

#### **install\_root.sh**

*# à exécuter en root*

*# installer git* apt **install git** *#apt install git-all fait planter 2 ordi, mais pourquoi donc ?*

*# installer tesseract-ocr pour opencv\_processing* apt **install** tesseract-ocr

#### *# démarrage sans login EN ROOT* **cp** ./lightdm.conf /etc/lightdm/lightdm.conf

*# pour l'utilisation d'arduino, ajouter le user xor au groupe dialout* usermod -a -G dialout xor

#### **install.sh**

- *# Script d'installation pour les ordis du QIFF*
- *# tous les fichiers sont sur clé usb*
- *# Ouvrir un terminal dans le dossier de la clé # certaines opérations sont à réaliser en root*
- *# install processing* **cp** -RT ./processing-4.0b2 /home/xor/processing-4.0b2 **chmod** +x /home/xor/processing-4.0b2/processing **mkdir** /home/xor/sketchbook **mkdir** /home/xor/sketchbook/examples **mkdir** /home/xor/sketchbook/libraries **mkdir** /home/xor/sketchbook/modes **mkdir** /home/xor/sketchbook/templates **mkdir** /home/xor/sketchbook/tools **cp** -RT ./controlP5 /home/xor/sketchbook/libraries/controlP5 **cp** -RT ./opencv\_processing /home/xor/sketchbook/libraries/opencv\_processing **cp** -RT ./sound /home/xor/sketchbook/libraries/sound **cp** -RT ./video /home/xor/sketchbook/libraries/video

*# install arduino* **cp** -RT ./arduino-1.8.5 /home/xor/arduino-1.8.5 **mkdir** /home/xor/Arduino **mkdir** /home/xor/Arduino/libraries **cp** -RT ./OneButton /home/xor/Arduino/libraries/OneButton

#### *# install script de démarrage* **cp** ./script\_demarrage\_qiff.sh /home/xor/script\_demarrage\_qiff.sh **chmod** +x /home/xor/script\_demarrage\_qiff.sh **cp** ./autostart /home/xor/.config/lxsession/LXDE/autostart

*# raccourcis clavier* **mkdir** /home/xor/bin **cp** ./ecran\_rotation\_droite.sh /home/xor/bin/ecran\_rotation\_droite.sh **cp** ./ecran\_rotation\_normale.sh /home/xor/bin/ecran\_rotation\_normale.sh **chmod** +x /home/xor/bin/ecran\_rotation\_droite.sh **chmod** +x /home/xor/bin/ecran\_rotation\_normale.sh **cp** ./lxde-rc.xml /home/xor/.config/openbox/lxde-rc.xml openbox --reconfigure openbox --restart

*# clone du git avec les applications* **mkdir** /home/xor/QIFF-2022 **git clone** https://github.com/lesporteslogiques/attraction\_mutante.git /home/xor/QIFF-2022/attraction\_mutante

## **Montage manuel d'une clé USB**

# en root # repérer le volume de la clé USB mkdir /media/xor/usbstick mount -t vfat /dev/sdb1 /media/xor/usbstick lsblk # pour verifier umount /media/xor/usbstick

Pas très clair le rôle de root / user : comment rendre le dossier utilisable en écriture pour l'user ? Sinon faire un cp - r en root

## **TODO**

**Reprendre** \* mise à jour du squelette qif\_app\_001

- OK ajouter mode diagnostic (dans la version temp)
- OK ajouter nocursor (ds keyPressed) selon mode param ou non
- (à faire) tester micro
- (à faire) image inversée par p5 optionnelle
- OK rotation de l'image avant upload
- documenter la construction

Mettre à jour le script d'install pour copier la clé d'API dans chaque dossier

ajouter timeDisplacement aux scripts

## **Améliorations à faire**

Après quelques sorties dans le monde réel...

- **modifier nomenclature des fichiers** en AAAAMMJJ\_HHMMSS\_{type\_effet}.ext
- améliorer gestion du son
- renforcer les attaches intérieures pour éviter de broyer des arduino…
- prévoir une sortie de cable pour usage en borne unique
- plan de montage pour l'install complète
- ajouter un clic et un freeze pour la prise de photos sur toutes les bornes
- synchroniser git et softs internes
- réparer la gestion des clés USB
- prévoir une protection des écrans pour transport
- en version 2, prévoir les boites photos en gigognes dans les grandes!
- peut on améliorer la prise ede vue en contrejour ?
- script de copie sur USB
- pourquoi les dates des fichiers ne correspondent pas au moment ou a été prise la photo ?
- préparer une fiche plastifiée pour les commandes utiles, raccourcis clavier, plan de montage à laisser dans une borne
- laisser un mini-clavier + souris + hub usb dans une des bornes
- trouver le port usb qui ne marche pas dans une des boites… il n'y en a qu'un!

Article extrait de : <http://www.lesporteslogiques.net/wiki/>- **WIKI Les Portes Logiques** Adresse : **[http://www.lesporteslogiques.net/wiki/openatelier/projet/attraction\\_mutante\\_qiff](http://www.lesporteslogiques.net/wiki/openatelier/projet/attraction_mutante_qiff)** Article mis à jour: **2023/02/07 09:57**